# **Kane County Criminal Complaint Form**

Please access the form at:

# **https://cic.countyofkane.org/felony**

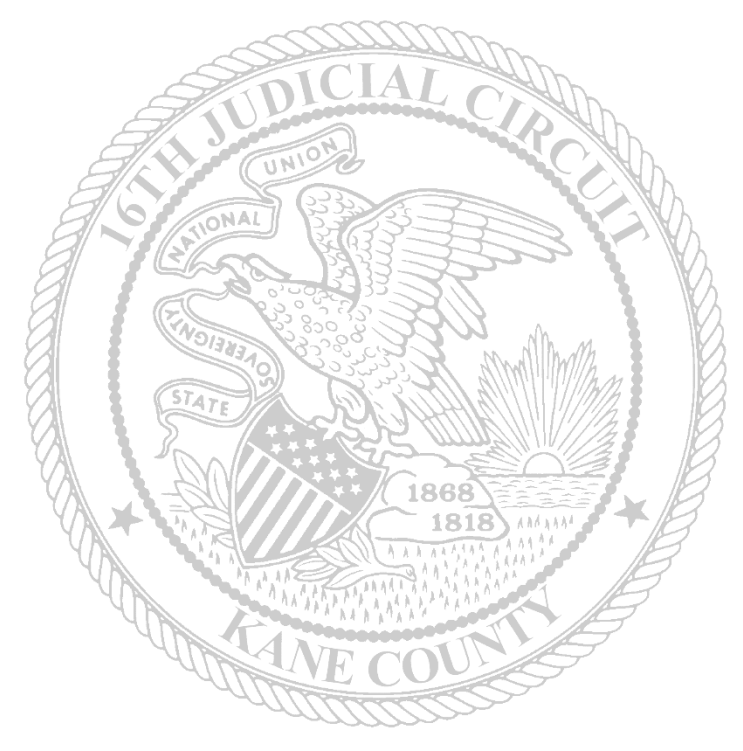

If there are any issues accessing the form, please contact: Monday – Friday 7a.m. to 7p.m. Monica Lawrence: [LawrenceMonica@KaneCountyIL.gov](mailto:LawrenceMonica@KaneCountyIL.gov)  Laura Steging: [StegingLaura@KaneCountyIL.gov](mailto:StegingLaura@KaneCountyIL.gov)  Sarah Schilke: [schilkesarah@KaneCountyIL.gov](mailto:schilkesarah@KaneCountyIL.gov)  Deb Chan: [chandeb@KaneCountyIL.gov](mailto:chandeb@KaneCountyIL.gov) After Hours Monica Lawrence: 630-669-1296

> **For User Name and Passwords: Contact SAO Authorization hotline**

# **Signing in**

From our website page, you will click on the Kane County Criminal Complaint. This form can be used if Count One is a Criminal Felony (CF), Criminal Misdemeanor (CM) or Domestic Violence (DV).

# Kane County Criminal Complaint

This will take you to a Laserfiche page for you to add your Agency assigned User Name and Password

**Laserfiche** 

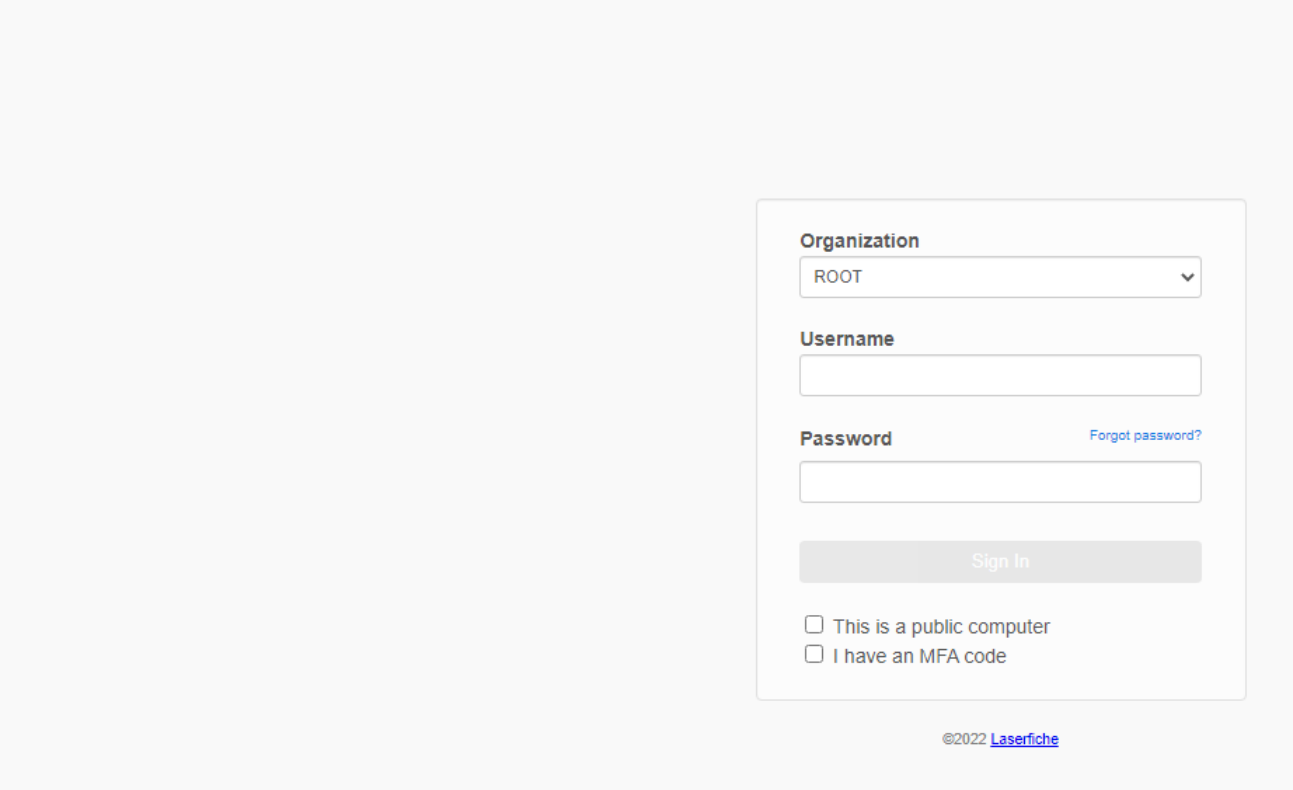

Once entered, press enter and it will take you to the form.

## **Police Department Synopsis Sheet**

#### **Defendant/Incident Information**

Fill out the top portion of the form with the Incident and Defendant information.

Fields marked with an asterisk (\*) are required.

The Complaint Type is used to notify the Court, if you released the defendant or if you are bringing them to Court for Conditions or Detention.

Email: Please make sure that you put in a good email address. This address is used to send you your copy of the complaint, along with a **Case Number and Judge Assignmen**t. The complaint will need to be printed, signed, and submitted to the circuit clerk as the originals

Date of Offense – if you only have 1 offense date – only fill out the first box. If the offense(s) were over a span of time – then fill out both. We are also trying to capture a couple of additional fields as well – if you are able to capture the information– ethnicity, phone numbers and email addresses.

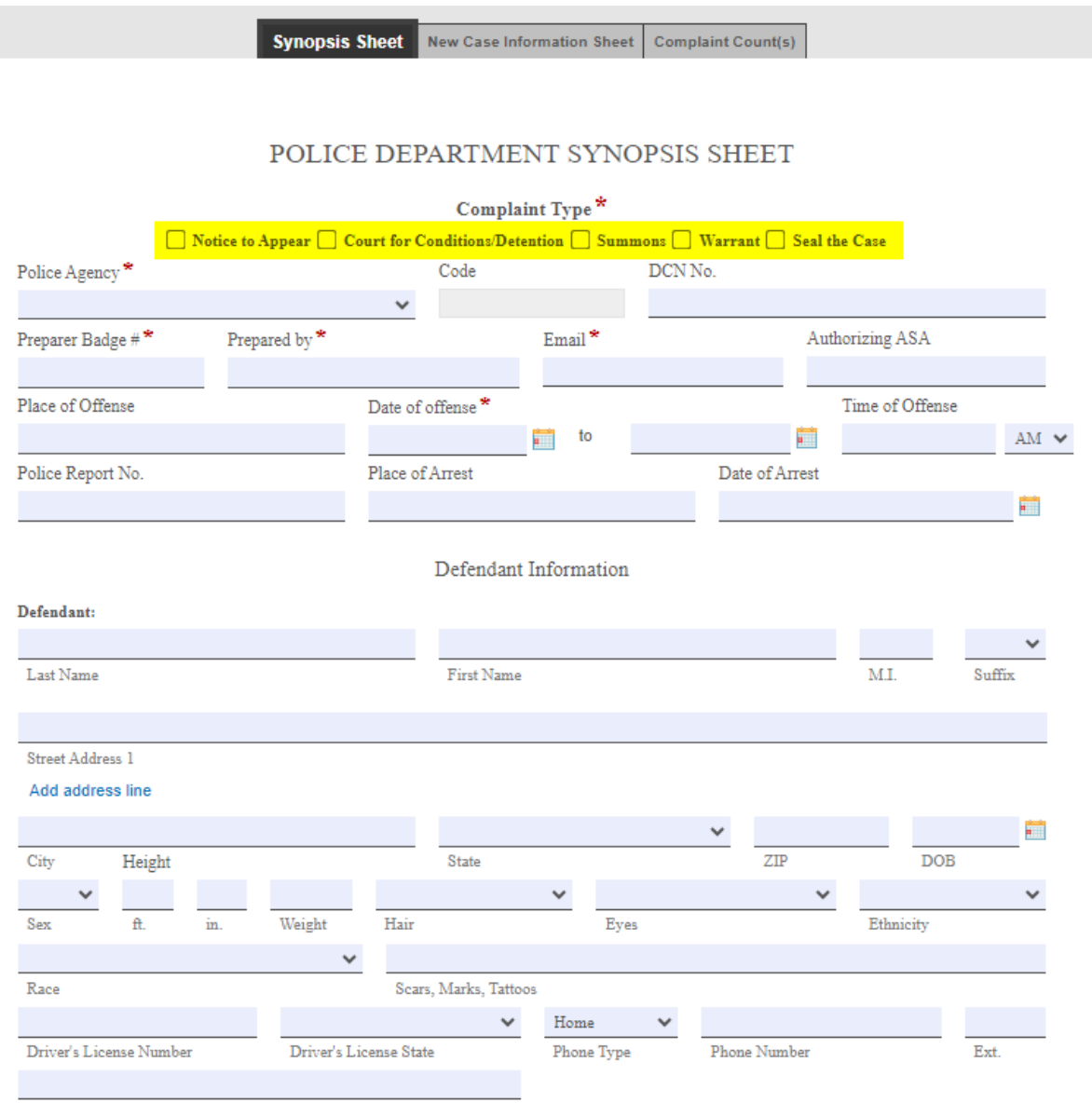

Email

#### **Notice to Appear**

When choosing the 'Notice to Appear' radio button a new tab will appear at the end of the documentation.

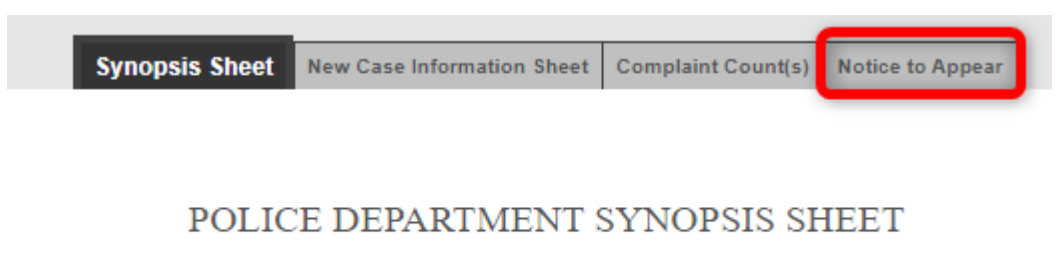

Complaint Type\*

✔ Notice to Appear | Court for Conditions/Detention | Summons | Warrant | Seal the Case

#### **Summons/Warrant/Seal the Case**

If Summons, Warrant, and/or Seal the Case are marked, the Judge will need to sign an additional order before any Summons or Warrant will be issued, or the case is sealed.

### POLICE DEPARTMENT SYNOPSIS SHEET

Complaint Type<sup>\*</sup>

□ Notice to Appear □ Court for Conditions/Detention □ Summons □ Warrant √ Seal the Case

#### **Offense Section**

If there are Traffic citations related to the Felony or Misdemeanor charges, list the citation numbers here. Please remember to submit the original citations with the complaint documents.

The following ORIGINAL traffic citations will accompany this criminal complaint (Please list the citation numbers):

If the Complaint includes **only** Misdemeanor and Traffic offenses and they will be filed as local charges, select the *Yes* checkbox.

For Misdemeanor or Traffic Offenses ONLY: Will these charges be filed as Local offenses?

#### **Adding the Charges:**

Offenses can be searched by the ILCS Number (statute) or Offense Title. Type the search criteria in the grey search field. Then click Search.

 $\Box$  Yes

The search is limited to 100 offenses. If the charge that you are looking for does not appear when searching with the offense title, use the statue search for a more accurate search.

If using the statute number to search, be sure to put spaces before and after the ILCS or omit the chapter and ILCS

Example: 7**20 ILCS 5/12-3(a)(1)** or **5/12-3(a)(1)**

If the authorizing ASA has indicated that the offense will be filed with an inactive statute, click on the *Yes* checkbox.

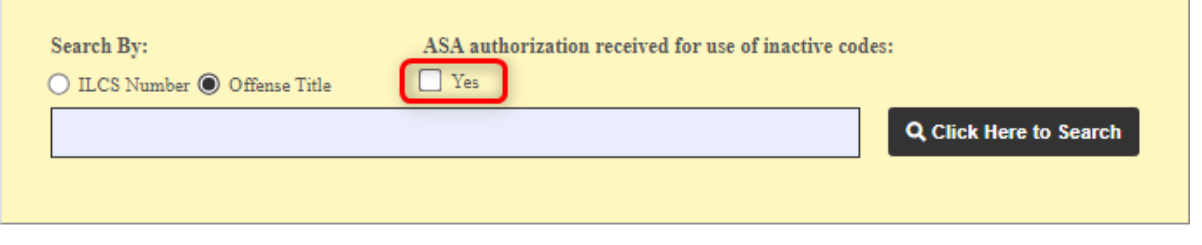

The Statute, Offense Description, and Class will appear. Use the scroll bar to find the correct offense.

Click *Add Charge* to select the offense and add it to the complaint.

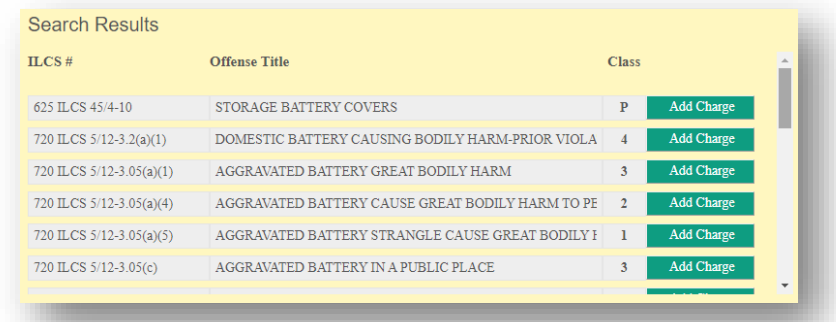

Continue searching for and adding charges until all are selected.

Charges must be listed in class order.

If the charges are not selected in class order, use the ranking arrows ( $\Box \Box$ ) to move the charges up and down to arrange in the correct order:  $(M, X, 1, 2, 3, 4, A, B, C, U, P)$ 

If a charge was selected in error, click the Red X ( $\angle\hspace{-.08in}( \times )$  to delete the charge.

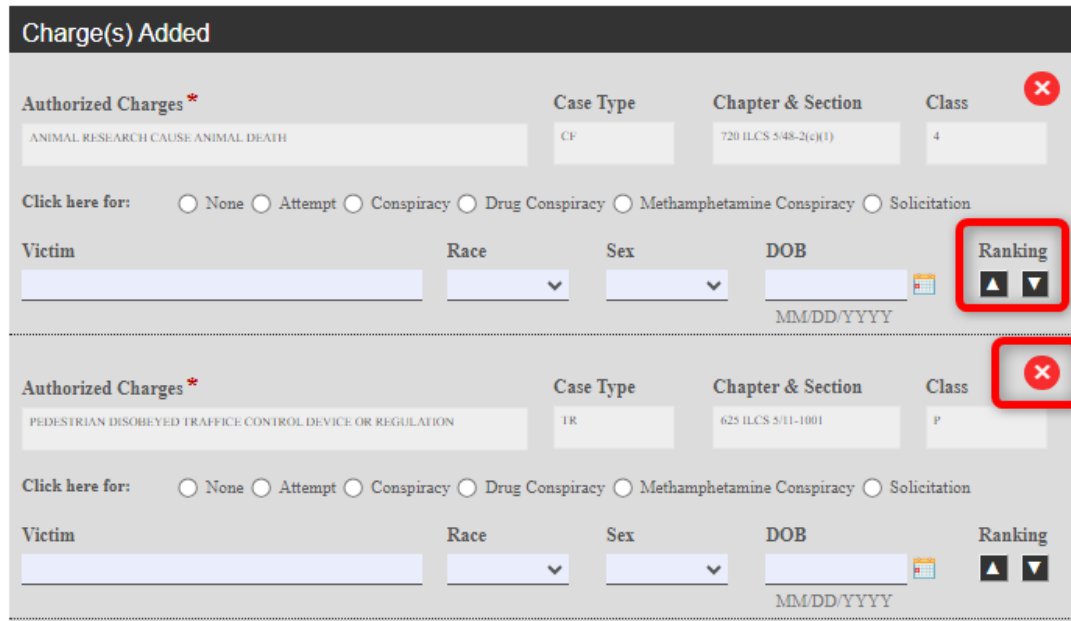

For each offense:

- If it is being charged as an attempt, conspiracy, solicitation, etc., select the appropriate option.
- Indicate the victim information for each offense.

#### **Incident Information:**

Continue filling out the Synopsis Facts, Witness and Victim information and the Investigating Officer information. The synopsis will expand across multiple pages.

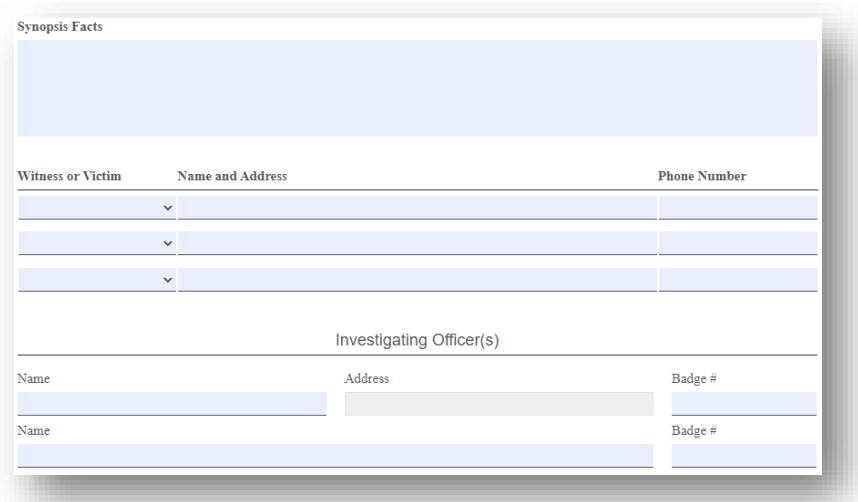

The verification section does not need to be filled out before submitting the form to the clerk. The originals will need to be signed and notarized.

Click **Next** to continue to the New Case Information Sheet.

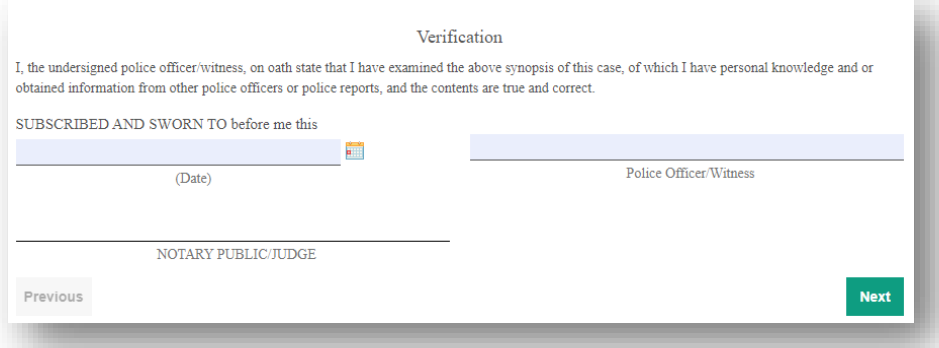

If the DCN Number on the Synopsis Sheet was left blank, a warning will appear. If the DCN Number is avaiable, please enter this number. If it is not avaiable, this warning can be bypassed. Click **Okay** to proceed to the New Case Information Sheet. Scroll to the bottom and click Next again.

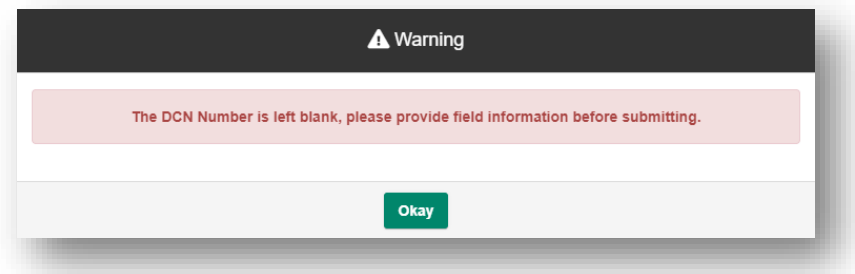

10/14/23 6

### **New Case Information Sheet**

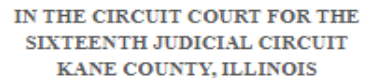

#### **NEW CASE INFORMATION SHEET**

Was a motor vehicle involved?  $\bigcirc$  Yes  $\bigcirc$  No

The following ORIGINAL traffic citations will accompany this criminal complaint (Please list the citation numbers):

List citation numbers on Synopsis Sheet

#### Case No.

DCN No.  $L5454646546$ 

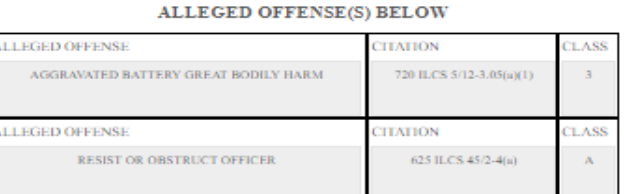

**Next** 

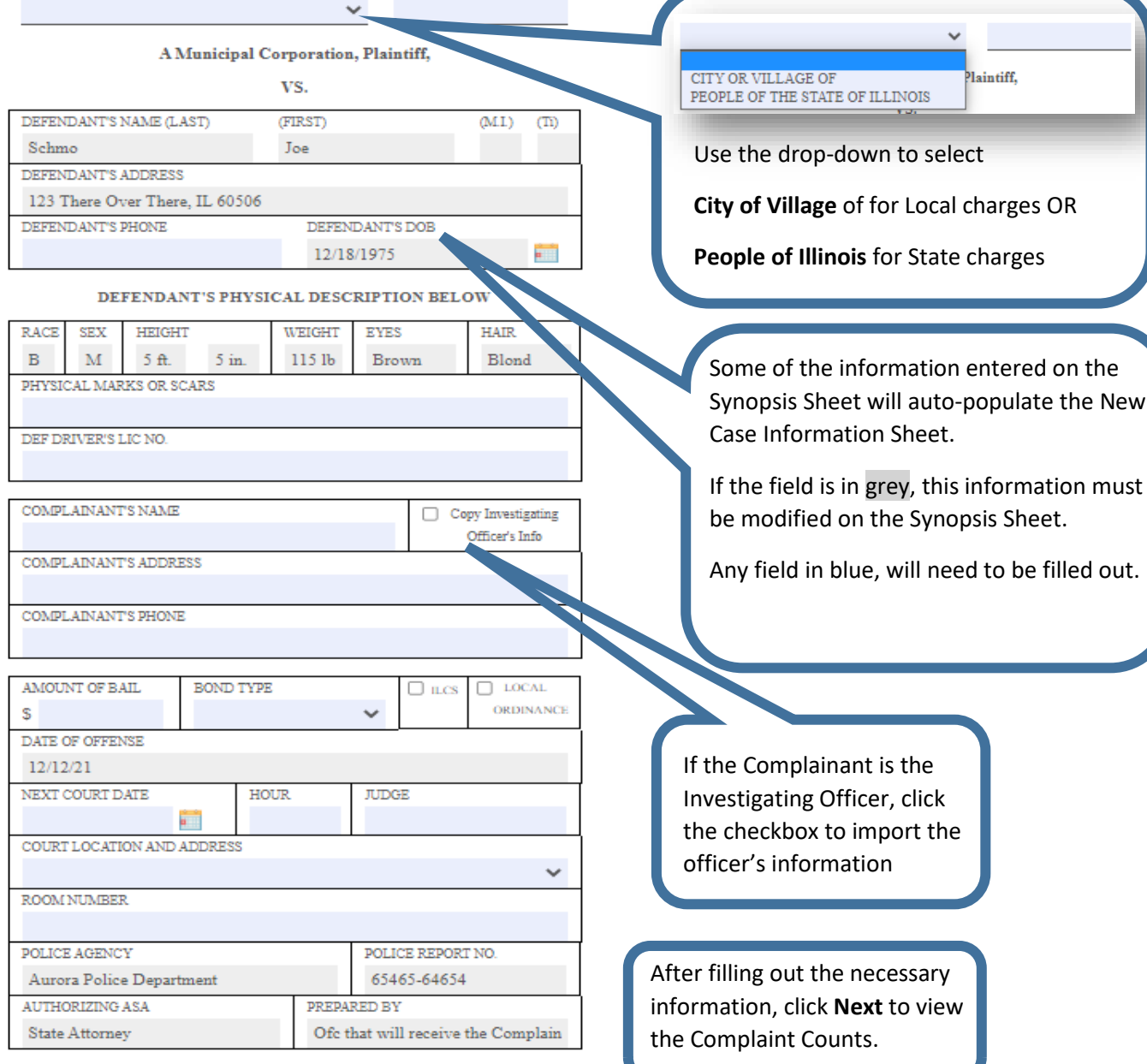

**Previous** 

#### The top part of the complaint will auto populate with information entered on the synopsis form.

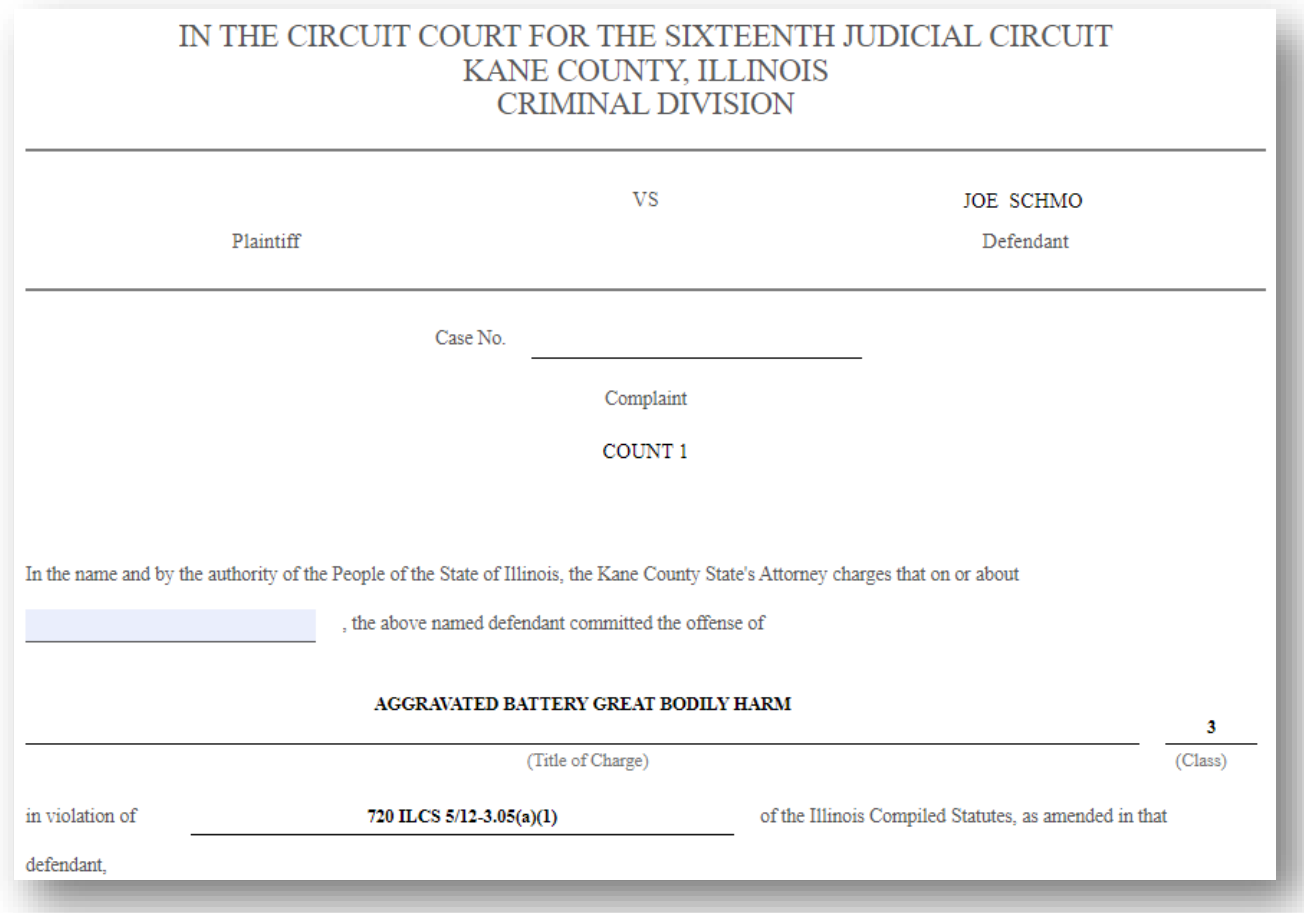

The offense date will auto-fill. If the offense date is different for each count enter the correct offense date for each offense. This field is required.

If charging language has been provided, it will appear in the Charging language section. More than likely there will be text that needs to be modified. Read the prepopulated text and modify it as needed.

Be sure to remove all special characters and brackets  $(\le)$ .

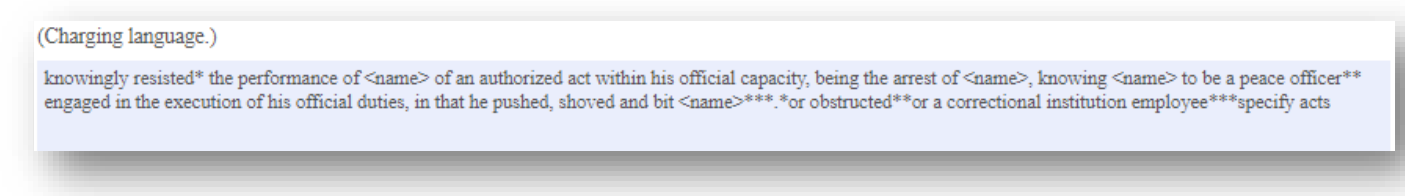

The notary and complainant sections on the last count of the complaint will not be signed before submitting. Sign and date the originals that are filed with the circuti clerk's office.

#### **Notice to Appear**

If the box for 'Notice to Appear' was marked, you will need to fill out the Notice to Appear paperwork. After you receive your packet, fill out the Notice to Appear with the Judge and courtroom location. Make the necessary copies as needed. The original signed copy is to be filed with the clerk.

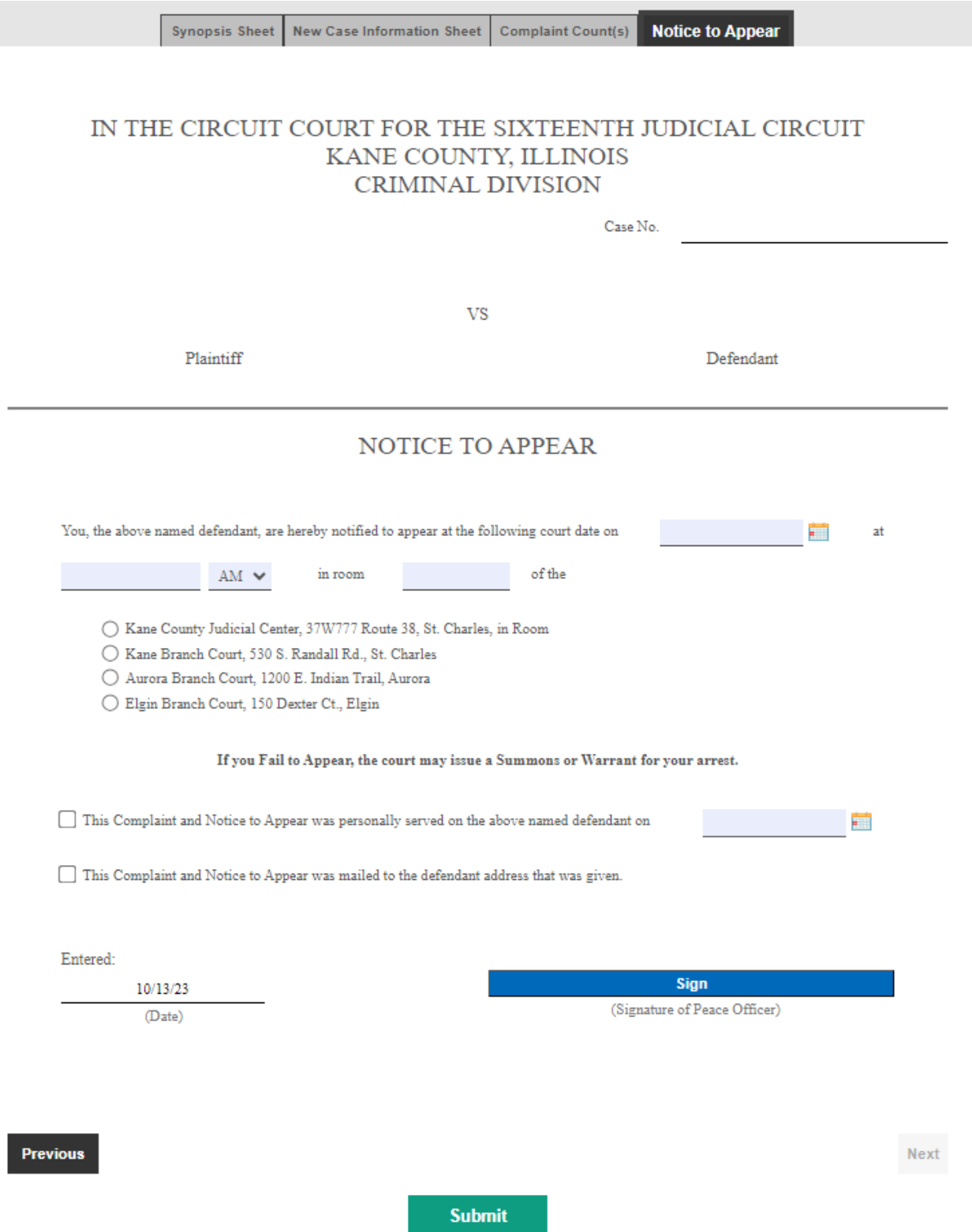

Click on the Submit button either on the last page of the complaint or at the bottom of the Notice to Appear.

If there are any errors on the form, after clicking Submit, you will be brought to the errors.

If any of the fields on the Synopsis Sheet with an asterisk are not filled in, they will indicate that a value is required. Be sure to select the correct Complaint Type.

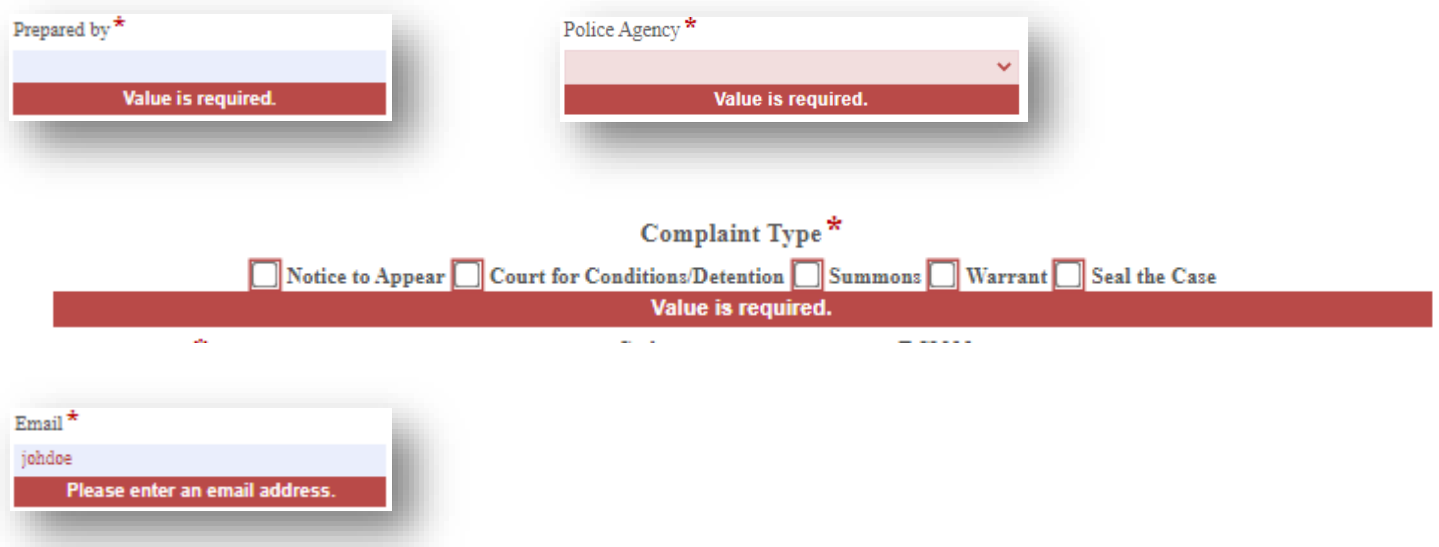

It is important to enter a valid email address. The complaint documents are not created until *after* it is submitted to the circuit clerk's office. The email address provided will receive a copy of the complaint documents. This is also the email that will receive the case number from the clerks after is it initiated. Other required fields: City/Village field on the New Case Information Sheet (if the case is filed as a Local charge); the Date of Offense field on each Complaint Count page.

If there are any special characters in the charging language on the complaint count(s), they will need to be removed. The captcha can time out if the submit button is not clicked soon after verifying the captcha. If this happens, simply re-

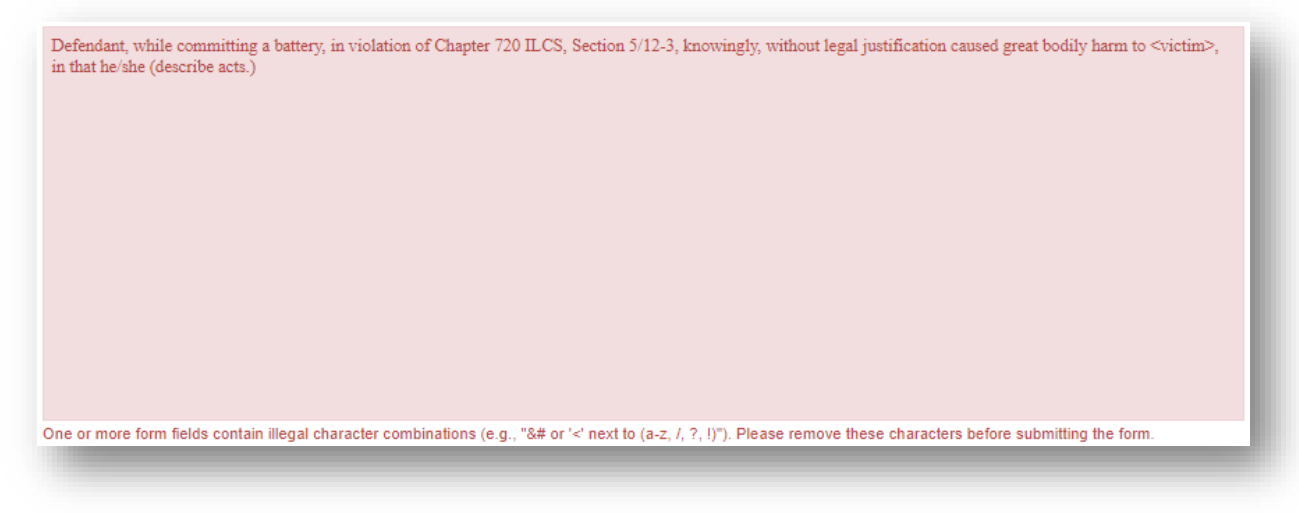

verify by clicking the checkbox again.

After a successful submission of the form, a confirmation will appear.

#### Thank you!

Your Felony Synopsis Form has been submitted. A PDF copy will shortly be sent

<sup>to:</sup> Email provided on the Synopsis

The email with the completed complaint will come from **[Laserfiche.Workflow@countyofkane.org](mailto:Laserfiche.Workflow@countyofkane.org)**. If you are not receiving these emails, please have your agency IT white list this email.

This is not an email that is monitored. Please do not reply to this email address.

After the complaint is accepted you will get an email sent to the email that you provided on the form. This will include a pdf form of the complaint to be printed, signed, Notarized and given to the appropriate parties. Please print out a copy for each party and circle the correct party caption, located at the bottom of each page.

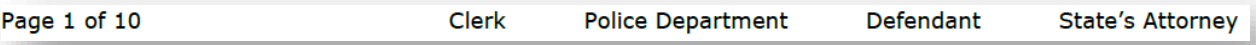

The email will also contain a case number and Judge assignment. It will look like this

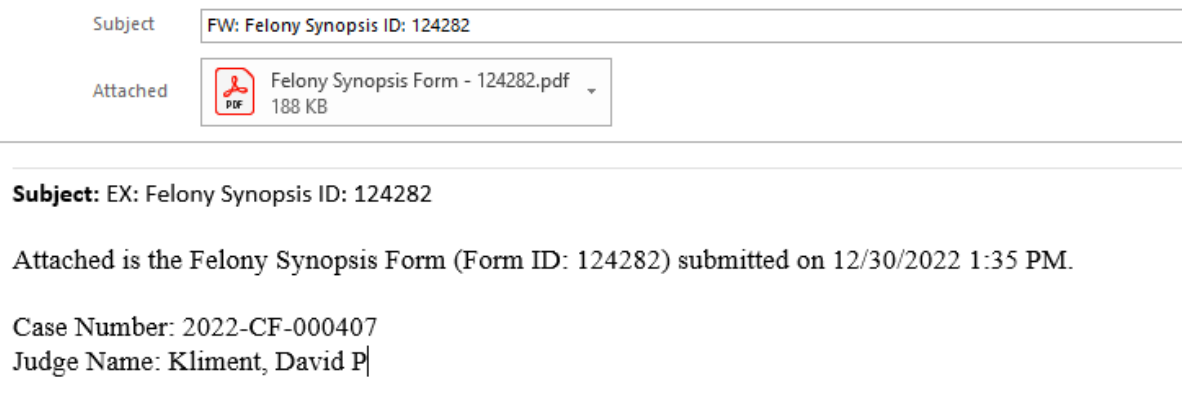

If something errors, you may receive a copy back with this information. If you are not releasing on site, and will be bringing them before the court – The deputy clerk will be filing the case. If it is needed for immediate release, Please contact us.

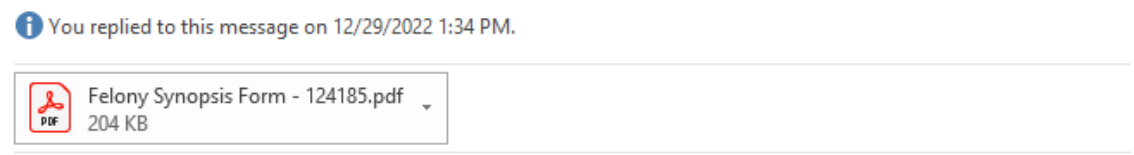

Attached is the Felony Synopsis Form (Form ID: 124185) submitted on 12/29/2022 1:26 PM.

Case Number: TBD Judge Name: